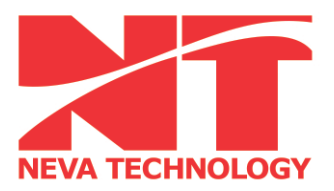

000 «Нева Технолоджи» 198097, Россия, г. Санкт-Петербург, ул. Новоовсянниковская, д.17, Лит. А Тел./факс: +7 (812) 380-92-13  $+7$  (812) 784-15-34; 784-96-70 www.nevatec.ru nevatech@mail.rcom.ru

# **Инструкция пользователя программы NTScan.**

# **Версия: 1.1.2**

**NTScan** является программным модулем составления отчётов испытаний.

Предназначена для составления и сохранения отчётов (протокола) испытания шерографического инспектирования.

Для запуска программы необходимо на рабочем столе выделить пиктограмму программы **в 24-х** и нажать клавишу "Enter" или 2 раза щёлкнуть левой кнопкой мыши (ЛКМ).

# *Горячие клавиши:*

**Ctrl + N** - добавление новой шерограммы.

**Del** - удаление выбранной шерограммы, в основном окне шерограмм.

**F1 -** контекстная справка.

### Только в окне "Редактирование шерограммы":

"**Q**"- активация режима "выделения дефектов".

**Ctrl + колесо мыши вперёд/назад** - увеличение/уменьшение масштаба снимка шерограммы.

**Alt + колесо мыши вперёд/назад** - перемещение области видимости влево/вправо.

**Колесо мыши вперёд/назад** - перемещение области видимости вверх/вниз.

**Сtrl + S** - сохранить результаты работы.

- **Сtrl + W** отмена сделанных изменений.
- **Ctrl + P** вывод на печать текущюю шерограмму.
- **Сtrl + E** экспорт снимка шерограммы.

### *1. Главное окно программы:*

Des Herpoërs Cripana<br>| **O O / | | | | | | | | |** ACE NO. 15.04.2015 06:31:40 Rogue Onepat R  $\bigoplus$ 

Внешний вид главного окна представлено на рис. 1 ниже,

*Рис. 1*

В главном окне программы расположены следующие элементы:

- *1. панель "меню"*
- *2. набор инструментов*
- *3. раздел "Параметры"*
- *4. раздел "Таблица дефектов "*
- *5. раздел "Карта дефектов"*
- *6. основная область шерограмм*
- 7. *строка состояния.*

Оно поделено визуально на 4 части, которым можно изменять в большую или меньшую сторону области видимости, перетаскивая границу между элементами в ту или иную сторону. При достижении минимального размера область скрывается. На рис. 1.1 скрыта область раздела "Параметры" в левый край. Что бы вернуть в предыдущее состояние необходимо курсор мыши навести на левую границу, как только он изменит своё состояние с "указателя" на "растяжение" нажать ЛКМ и передвинуть мышь в сторону увеличения области видимости.

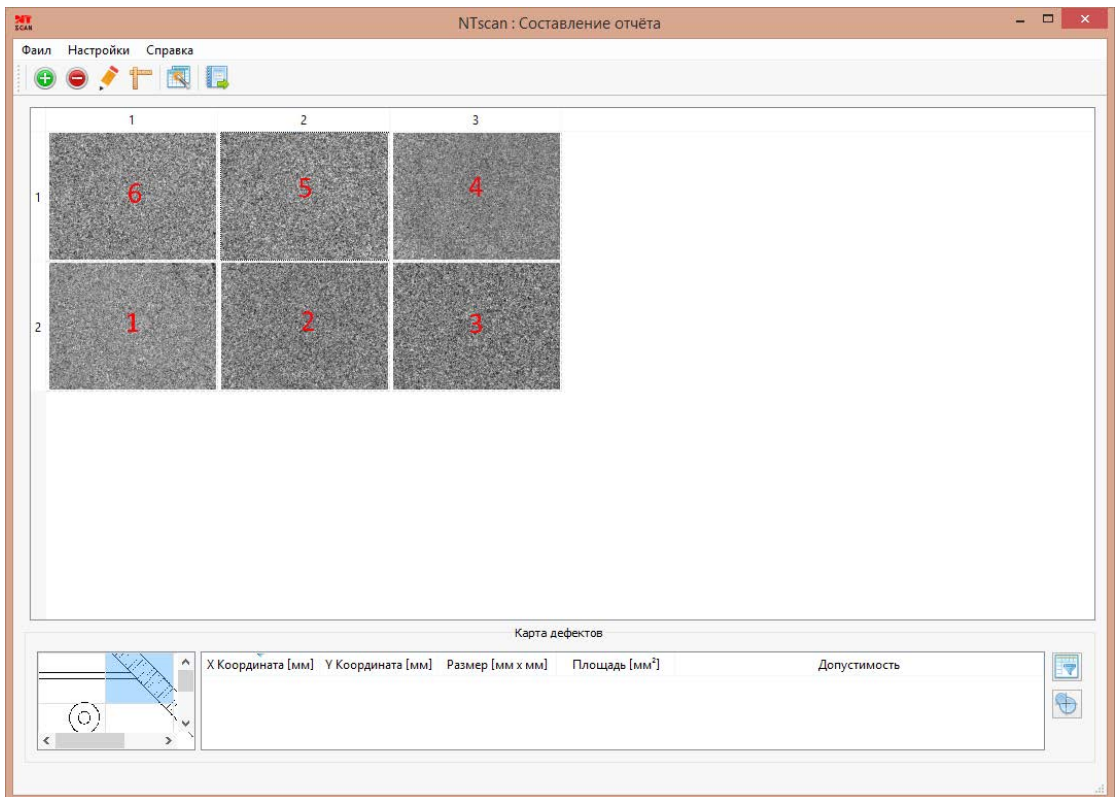

*Рис. 1.1*

*Примечание:* Главное окно программы сохраняет свою позицию и размер на экране монитора после закрытия программы.

# *1.1 Панель "меню"*

Панель "меню" представлена на рис. 2. расположено в верхней левой части окна программы

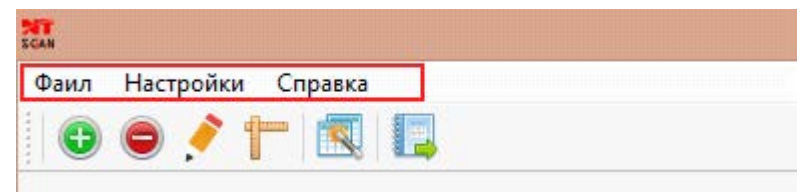

*Рис. 2*

В ней расположены элементы с подменю:

- *меню "Файл"*
- *меню "Настройки"*
- *меню "Справка"*

*Меню "Файл"* представлена на рис. 3 и содержит следующие элементы:

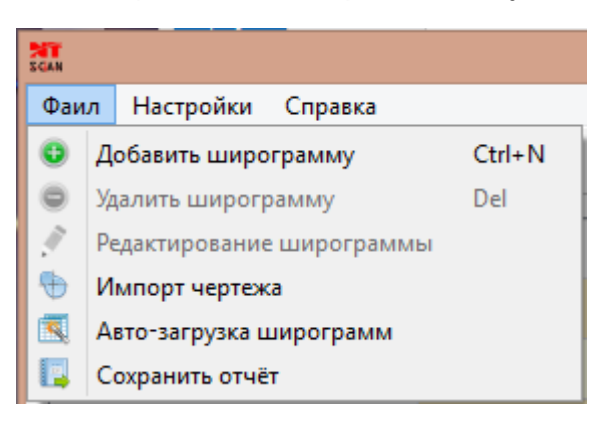

*Рис. 3*

- *Добавить шерограмму*  добавление новой шерограммы
- *Удалить шерограмму*  удаление выбранной шерограммы
- *Редактировать шерограмму*  открытие окна редактирования
- *Импорт чертежа*  открытие окна выбора чертежа объекта контроля
- *Авто-загрузка шерограммы*  открытие окна для автозагрузки шерограмм
- *Сохранить отчёт*  открытие окна для сохранения отчёта

*Меню "Настройки"* представлено на рис. 4 и содержит следующие элементы:

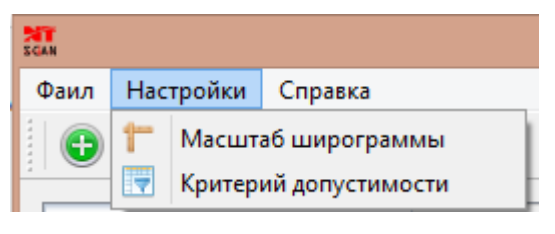

*Рис. 4*

- *Масштаб шерограммы*  открытие окна ввода масштаба
- *Критерий допустимости*  открытие окна ввода допустимых значений

*Меню "Справка"* представлено на рис. 5 и содержит следующие элементы:

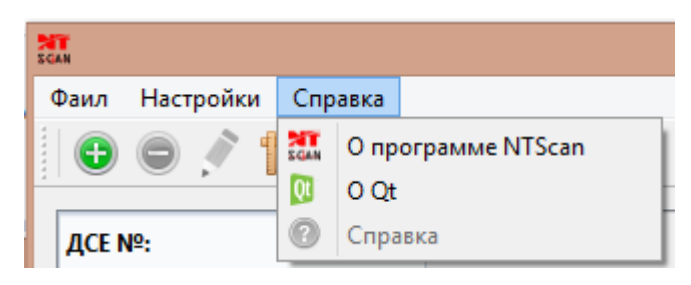

*Рис. 5*

- *О программе NTScan* открытие окна о данной программе
- *О Qt* открытие окна об инструменте разработки Qt
- *Справка*  открытие окна данной справки

### *1.2 Набор инструментов.*

Набор инструментов расположен по умолчанию в верхней левой части окна программы, под панелью "меню", она представлена на рис. 6

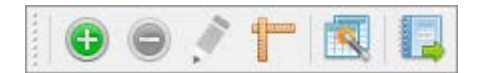

*Рис. 6*

Служит для быстрого доступа к основным инструментам программы, таких как:

- Добавление шерограммы
- Удаление шерограммы
- Редактирование шерограммы
- Масштаб шерограммы
- Авто-загрузка шерограмм
- Сохранить отчёт

*Примечание:* данная панель является "плавающим" элементом, для того чтобы его переместить в другое месторасположение, нужно навести на левый край панели, когда курсор изменит свой состояние с "указателя" на "перетаскивание" нажать ЛКМ и потянуть в нужную сторону экрана. Так же имеется возможность "привязать" панель к краям главного окна.

# *1.3 Раздел "Параметры"*

Данный раздел представлен на рис. 7, расположен в левом краю главного окна программы.

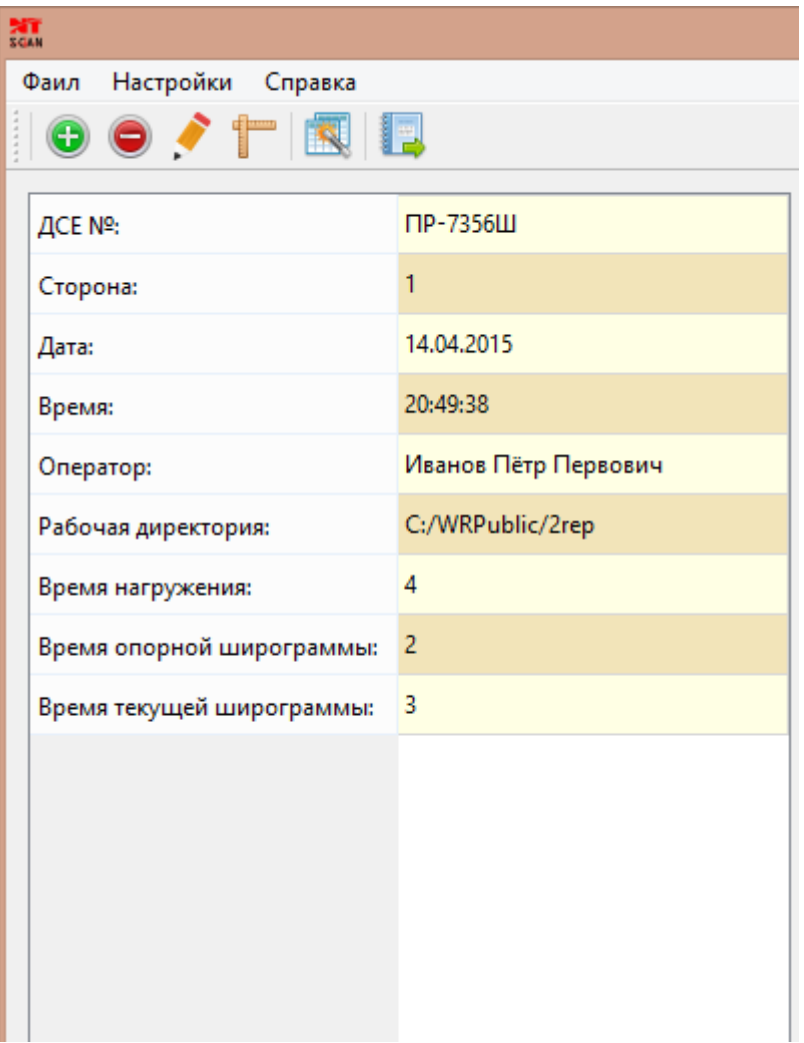

*Рис. 7*

*Предназначен* для ввода данных и параметров для отчёта, таких как:

- ДСЕ номер поле ввода текста
- Сторона поле ввода текста
- Дата меню выбора даты
- Время меню подстройки времени
- Оператор поле ввода текста
- Рабочая директория окно выбора директории
- Время нагружения поле ввода текста
- Время опорной шерограммы поле ввода текста
- Время текущей шерограммы поле ввода текста

Параметры *время* и *дата* автоматически подставляются текущее значение при запуске программы. Выбор даты представлен на рис. 8

| ДСЕ №:                    | ПР-7356Ш          |           |    |    |       |    |           |
|---------------------------|-------------------|-----------|----|----|-------|----|-----------|
| Сторона:                  |                   |           |    |    |       |    |           |
| Дата:                     | 14,04.2015        |           |    |    |       | v  |           |
| Время:                    | Θ<br>Апрель, 2015 |           |    |    |       |    | Θ         |
|                           | пн                | <b>BT</b> | cp | ЧТ | $\Pi$ | сб | <b>BC</b> |
| Оператор:                 | 30                | 31        | 1  | 2  | з     | 4  | 5         |
| Рабочая директория:       | 6                 | 7         | 8  | 9  | 10    | 11 | 12        |
|                           | 13                | 14        | 15 | 16 | 17    | 18 | 19        |
| Время нагружения:         | 20                | 21        | 22 | 23 | 24    | 25 | 26        |
|                           | 27                | 28        | 29 | 30 | 1     | 2  | 3         |
| Время опорной широграммы: | 4                 | 5         | 6  | 7  | 8     | 9  | 10        |
| Время текущей широграммы: |                   |           |    |    |       |    |           |

*Рис. 8*

Ввод параметра *рабочая директория* представлено окном выбора директории репозитория в которой располагаются снимки шерограммы, показано на рис. 9

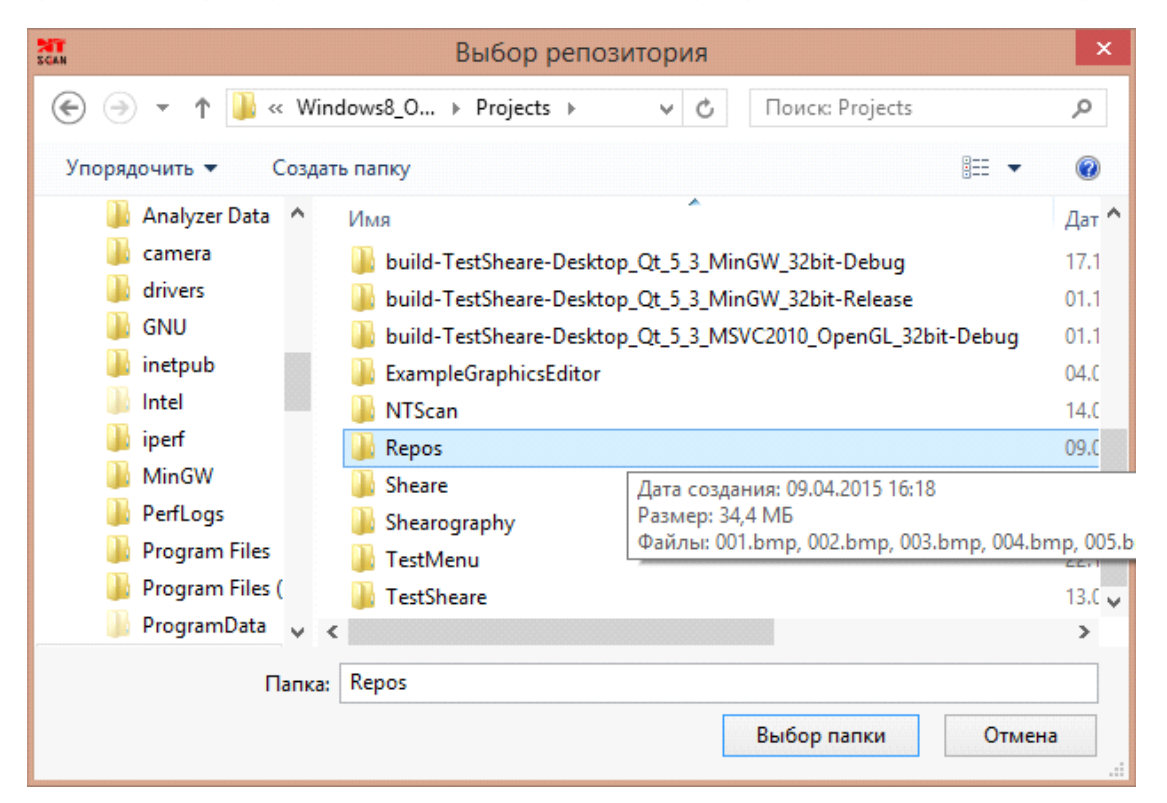

*Рис. 9*

Параметры *время нагружения, время опорной шерограммы* и *время текущей шерограммы* подставляются вручную исходя из параметров, заданных в программе Istra 4D при создании снимков.

### *1.4 Раздел "Таблица дефектов"*

Таблица дефектов расположена в правом нижнем углу главного окна,

*предназначена* для отображения размеров и позиций выделенных дефектов, представлена на рис. 10

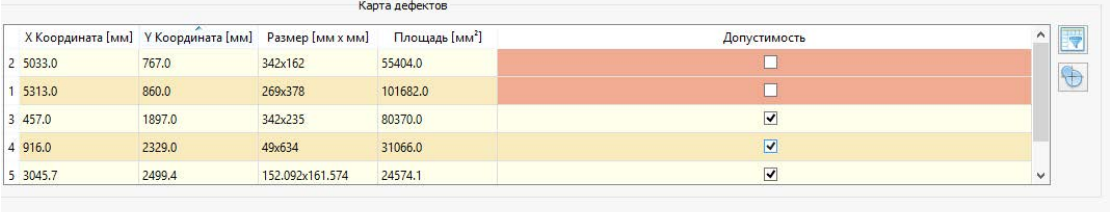

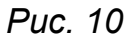

Данная таблица состоит из столбцов:

- № дефекта числовое значение
- Х Координата [мм] числовое значение
- Y Координата [мм] числовое значение
- Размер [мм x мм] числовое значение
- Площадь  $\lceil$ мм<sup>2</sup> $\rceil$  числовое значение
- Допустимость элемент выбора "галочка"

Все параметры подставляются автоматически после выделения дефекта и сохранения изменений.

Столбец *допустимость* представленный элементом выбора "галочка" изменяемый, для того что бы скрыть дефект достаточно снять выделение ЛКМ, тогда цвет снятой ячейки окрасится в красноватый цвет, данный дефект будет убран с карты дефектов и из отчёта. Вернуть отображение можно обратным способом, поставив "галочку" ЛКМ.

Таблица дефектов с правой стороны, снабжена кнопками быстрого доступа:

- *Критерий допустимости*
- *Импорт чертежа*

которые есть в панели "меню".

Примечание: каждый столбец можно сортировать по убыванию или возрастанию, для этого необходимо выбрать нужный заголовок колонки и нажать ЛКМ, стрелка над надписью указывает направление сортировки.

### *1.5 Раздел "Карта дефектов"*

Карта дефектов расположена в нижней левой части главного окна, *предназначена*  для отображения дефектов и чертежа объекта контроля, показана на рис. 11 ниже.

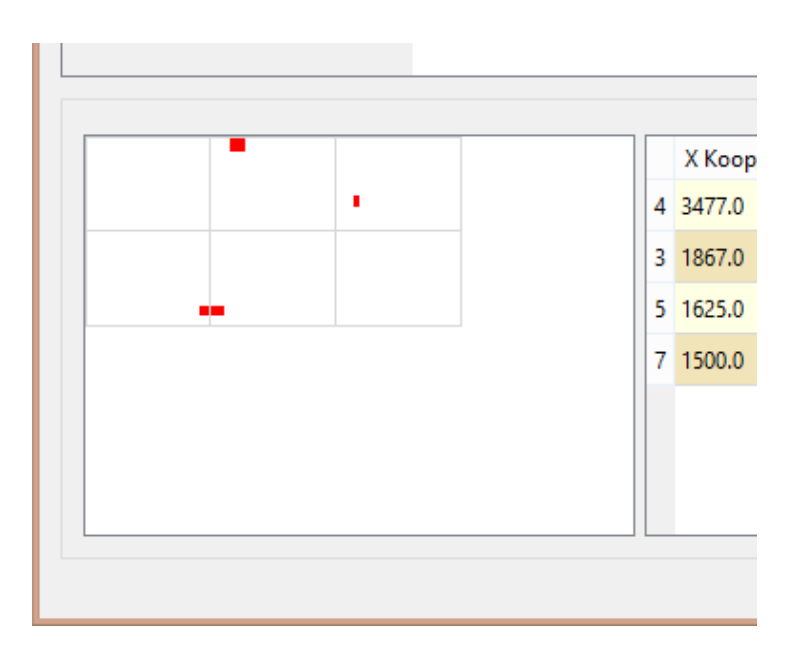

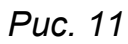

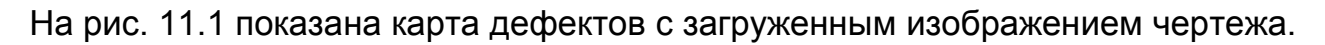

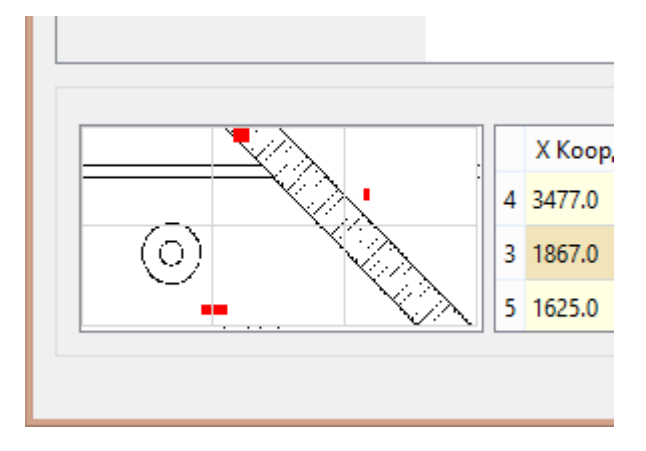

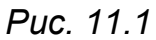

# *1.6 Основная область шерограмм*

Основная область с шерограммами расположена в правой верхней части главного окна. Начальный вид, до загрузки шерограмм представлен на рис. 12.

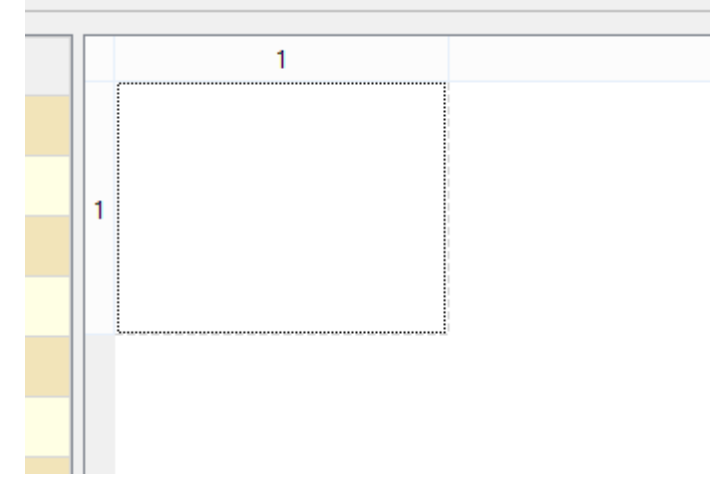

Внешний вид с загруженными шерограммами представлен на рис. 13 ниже.

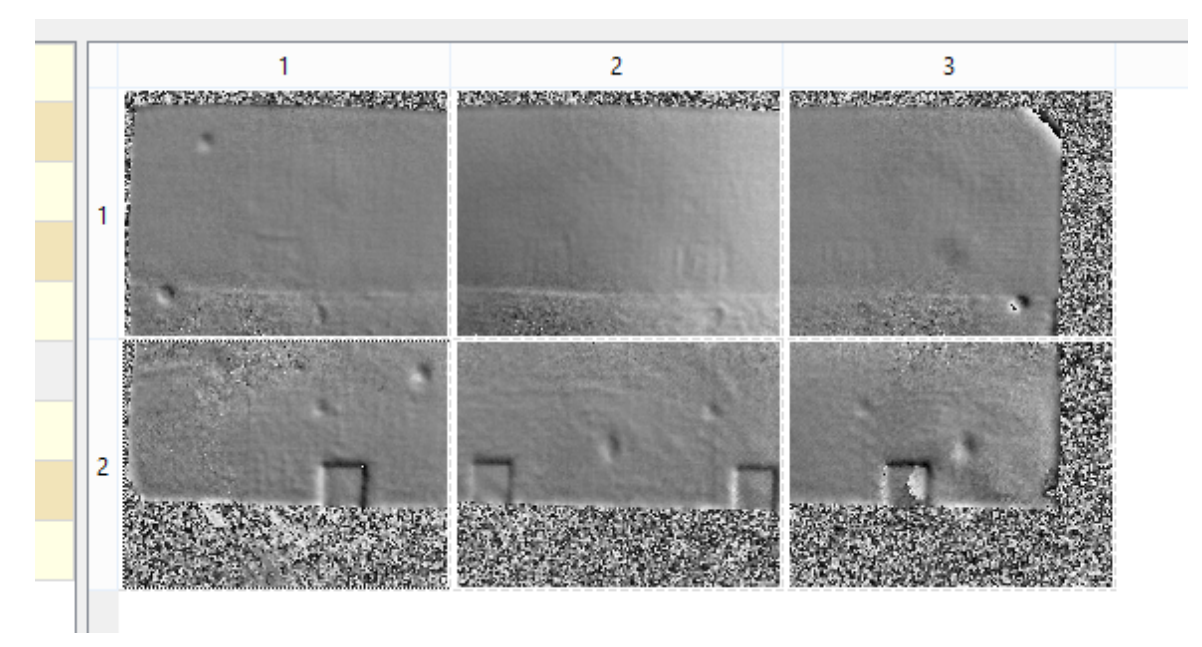

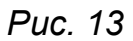

Активная шерограмма подсвечивается синим оттенком поверх снимка.

------------------------------------------------------------------------------------------------

### *2. Основные действия:*

### *2.1 Ввод параметров отчёта*

Для ввода данных в раздел "Параметры" необходимо активировать ячейки правого столбца двойным нажатие ЛКМ по нужной ячейки, откроется поле ввода данных, для всех параметров кроме "Дата"(см. рис. 8), "Время" и "Рабочая директория"(см. рис. 9).

### *2.2 Добавление шерограммы*

Для добавления снимка шерограммы можно использовать несколько методов:

- 1. кликнуть ЛКМ по кнопке "Добавить шерограмму" в панели инструментов,
- 2. одноимённое подменю через панель меню "Файл",
- 3. два раза кликнуть ЛКМ по пустой ячейки в основной области шерограмм,
- 4. нажать сочетания клавиш Ctrl + N.

После откроется окно добавления шерограммы, представленное на рис. 14.

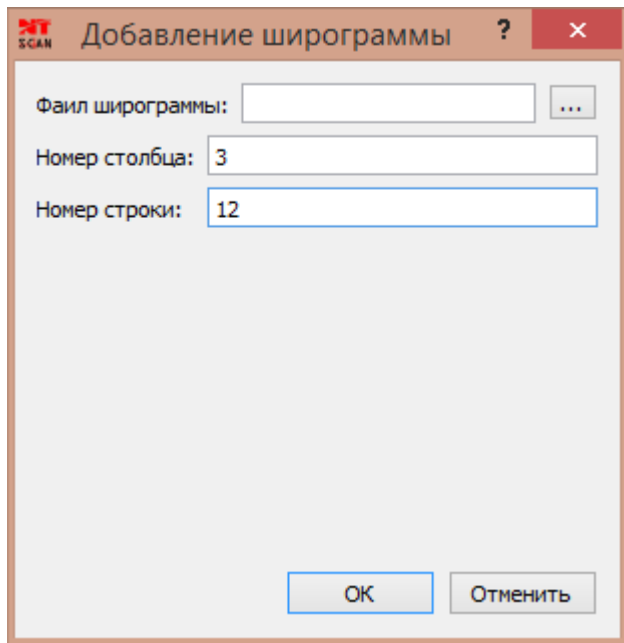

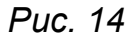

Введите данные в поля "Номер столбца" и "Номер строки", для ввода в поле "Файл шерограммы" можно использовать кнопку "..." справа, которая откроет окно для выбора файла на диске. После выбора файла снимка нажать на кнопку "Открыть", снимок должен отобразиться ниже поля "Номер строки", а в поле отобразится путь к файлу, как показано на рис. 15.

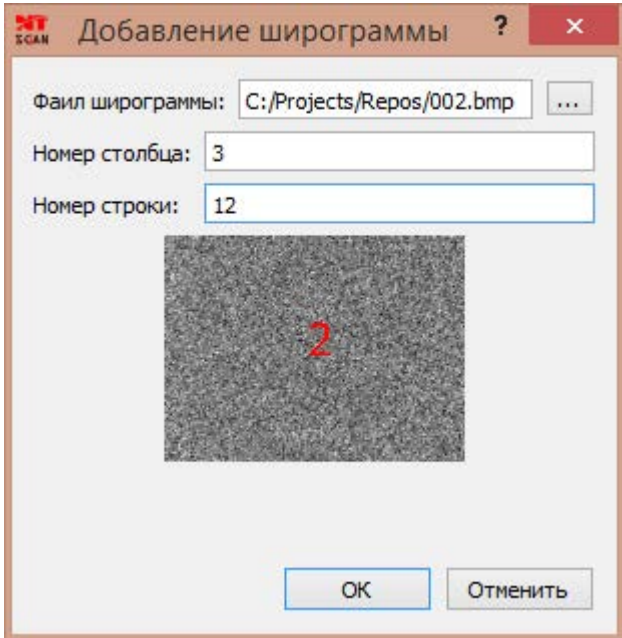

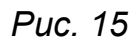

После добавления всех данных нажать "ОК", для отмены нажать "Отменить"

*2.3 Удаление шерограммы*

Для удаления шерограммы необходимо выбрать ячейку в основной области шерограмм, одним коротким нажатием ЛКМ, которую необходимо удалить и нажать кнопку "Удалить шерограмму" или горячую клавишу Delete (Del) на клавиатуре.

# *2.4 Масштаб шерограммы*

Предназначен для приведения размеров снимков шерограмм к миллиметрам, окно представлено на рис. 16, активируется кнопкой "Масштаб шерограммы"

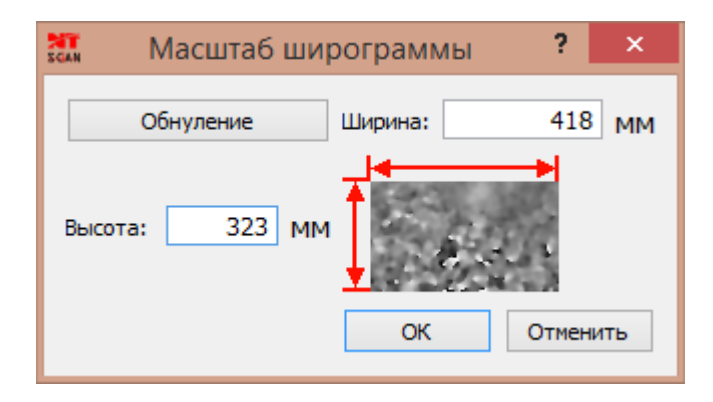

*Рис. 16*

В поля ввода "Ширина" и "Высота" вводятся числовые, целые данные в миллиметрах, для сохранения нажать "ОК". После нажатия "ОК" происходит автоматический перерасчёт размеров выделенных дефектов в таблице с дефектами. Кнопка "Обнуление" служит для обнуления данных полей ввода.

*Примечание:* Редактирование шерограммы может не открываться пока не будут введены размеры, иначе будут использоваться стандартные размеры.

### *2.5 Редактирование шерограммы*

Редактирование шерограммы открывается следующими способами:

1. Дважды кликнуть ЛКМ по снимку шерограммы в основной области шерограмм,

2. выбрать ячейку в основной области шерограмм, одним коротким нажатием ЛКМ и нажать кнопку в панели инструментов или подменю в меню "Файл".

Откроется окно "Редактирование шерограммы" вида, представленное на рис. 17

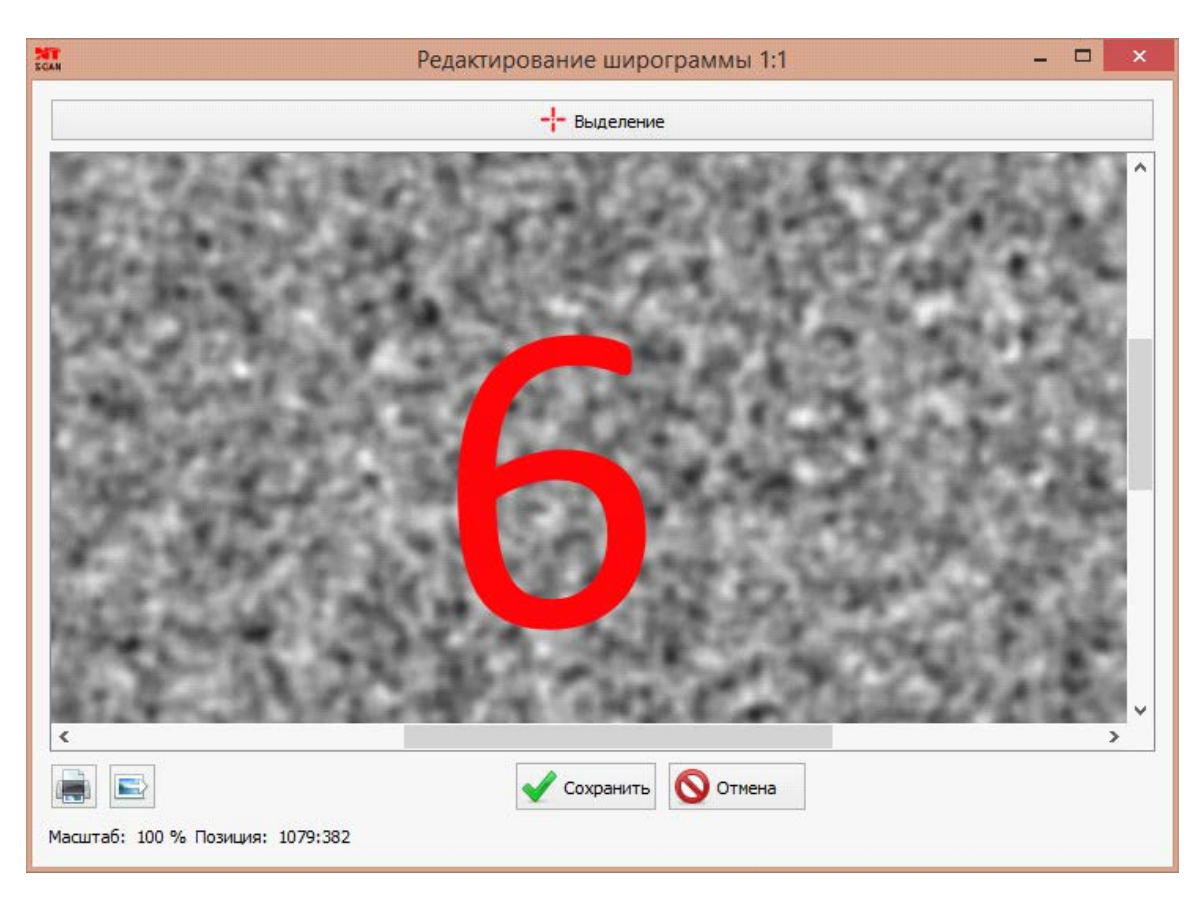

*Рис. 17*

Возможности:

- **выделение дефекта (Q)** активируется кнопкой "Выделение" курсор меняет свой вид с указателя на крест, после чего в области снимка шерограммы нажать ЛКМ, для задания начальной точки, и удерживая её перетаскивая курсор происходит выделение, для окончания отпустить ЛКМ,
- **удаление выделения**  производится коротким нажатием правой кнопки мыши в области выделения,
- **вывод на печать(Ctrl+P)**  открывается окно настройки печати, на печать выводится текущее состояние редактируемой шерограммы,
- **экспорт изображения(Ctrl+E)**  открывается окно для выбора местоположения файла и ввода названия файла.
- **сохранить(Ctrl+S) -** сохранение текущего состояния шерограммы,
- **отмена(Ctrl+W)**  происходит отмена всех сделанных изменений.

Пример шерограммы с выделенной областью представлен на рис. 18. где выделен один дефект, номер в верхнем левом углу выделения соответствует номеру в таблице дефектов, там же его отображается автоматически размеры и координаты данного выделения.

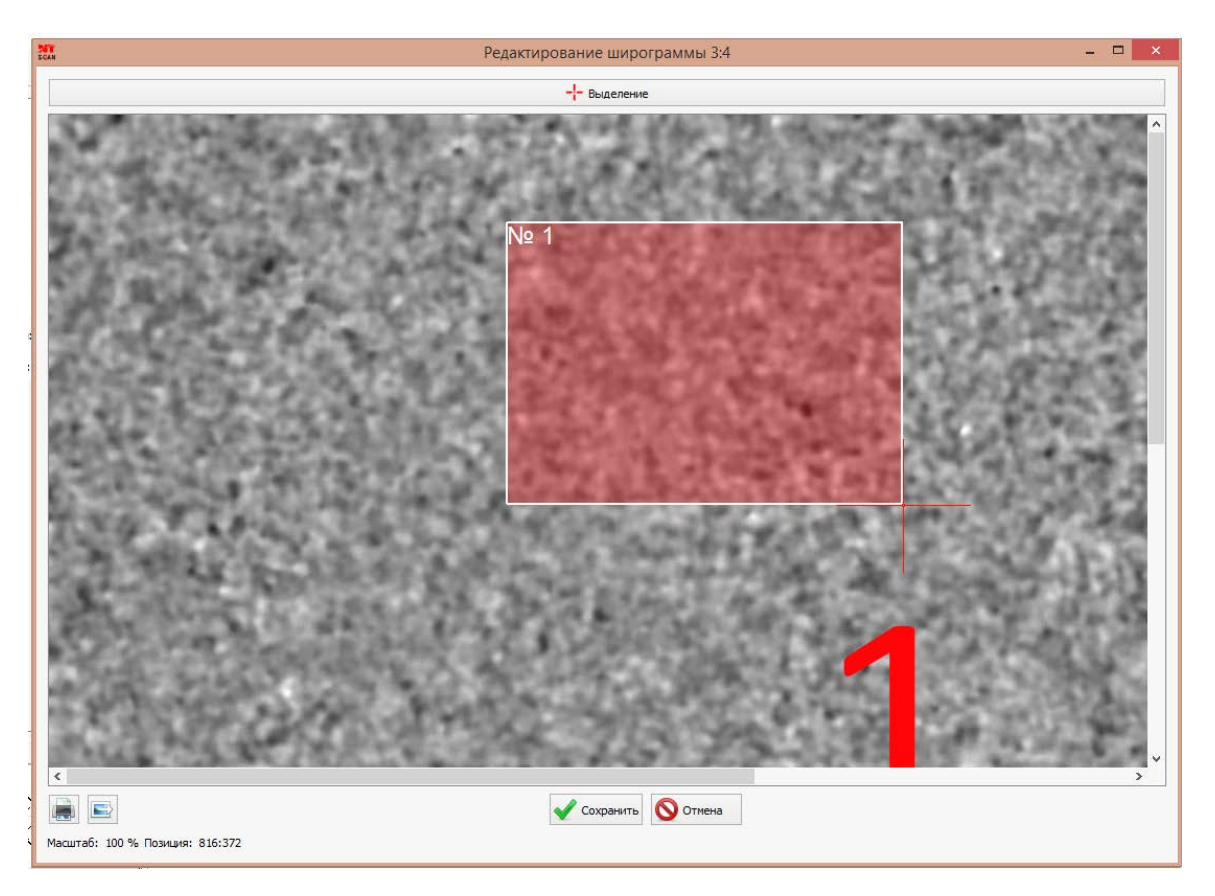

*Рис. 18*

На рис. 19 дефект № 1 выбран одним коротким нажатием ЛКМ, для удобства просмотра области под ним.

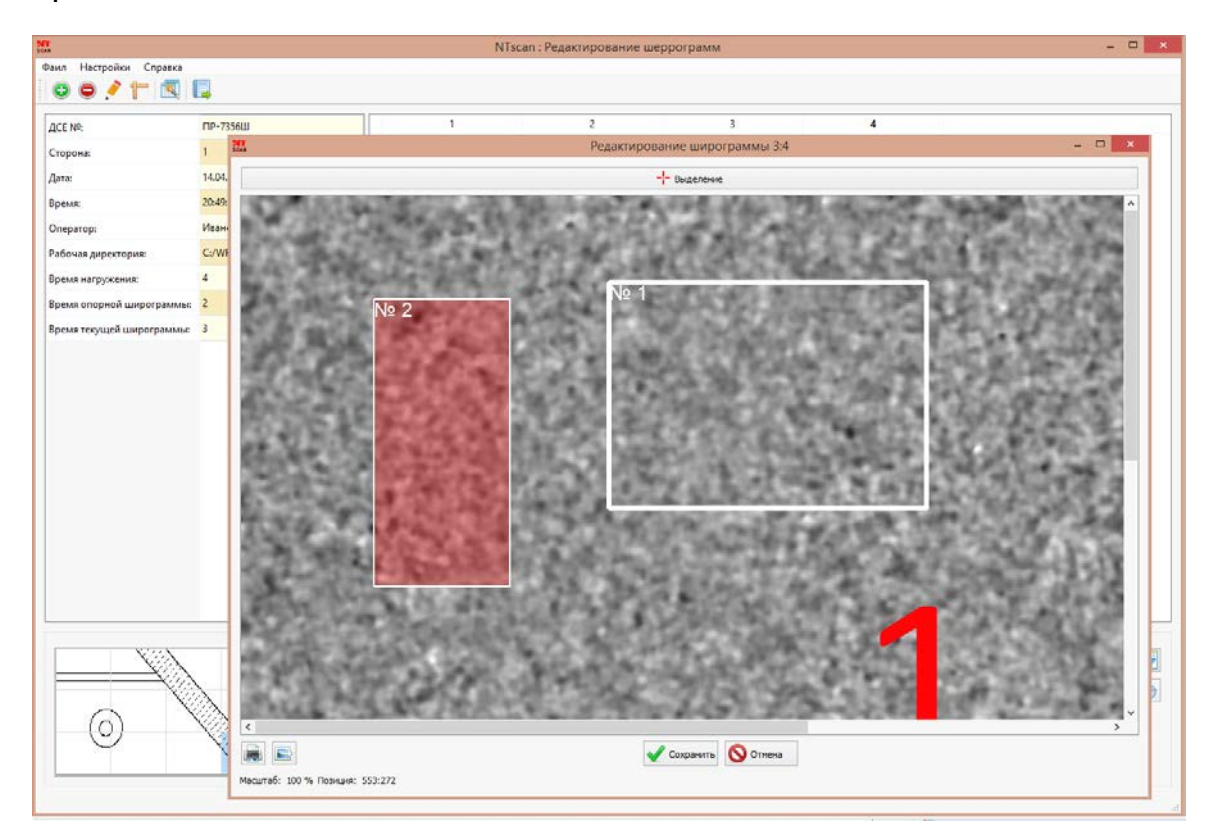

*Рис. 19*

### *2.6 Импорт чертежа*

Для импорта чертежа необходимо: нажать соответствующее подменю в меню "Файл", или на одноимённую кнопку слева от таблицы дефектов. Откроется окно выбора файла чертежа с диска, после выбора нажать "Открыть" и загружаемая схема наложится на "Карта дефектов" в размер загруженных шерограмм (см. рис. 11.1).

# *2.7 Авто-загрузка шерограмм*

Авто-загрузка шерограмм открывается с помощью кнопки в панели инструментов или одноимённого подменю в меню "Файл", служит для удобной загрузки сконфигурированных снимков шерограмм в программу, показана на рис. 20.

Необходимо произвести ввод данных по количеству столбцов (количество снимков по горизонтали) и количество строк (количество снимков по вертикали).

*Необходимые условия для конфигурации снимков* является: именования файлов снимков в порядке возрастания по траектории обхода шерографом инспектируемой детали. Обход детали представлен в 2х режимах:

слева - на право - вверх

и обратный справа - на лево - вверх  $\frac{1}{1}$ , режим сменяется элементом "галочка"

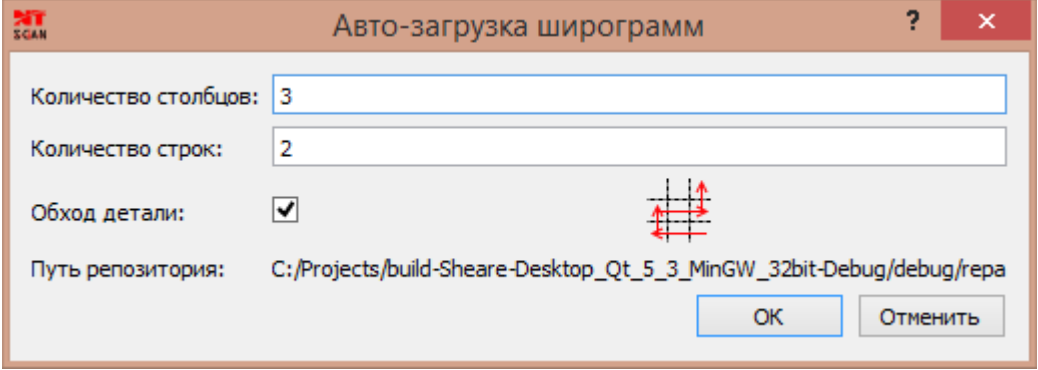

*Рис. 20*

*Примечание:* для выбора пути репозитория необходимо ввести данные в основном окне программы в области "Параметры" в разделе "Рабочая директория", иначе напротив "Путь репозитория" будет "Репозиторий пуст"

# *2.8 Сохранение отчёта*

Для сохранения в отчёт необходимо коротким нажатием ЛКМ по кнопке "Сохранить отчёт" в панели инструментов или по одноимённому подменю в меню "Файл", откроется окно выбора места сохранения на диске и имени файла. После задания имени и выбора каталога для хранения нажать кнопку "Сохранить" и запустится

процесс генерации отчёта. Как только отчёт будет сохранён появится всплывающее окно с подтверждением.

*Примечание:* не желательно во время генерации отчёта пользоваться программным комплексом. Отчёты сохраняются в формате PDF.

# *2.9 Критерий допустимости*

Критерий допустимости используется для автоматического выбора допустимых дефектов по площади, открывается с помощью подменю "Критерий допустимости" в меню "Настройки" или с помощью кнопки в правой части таблицы дефектов. Представлено на рис. 21.

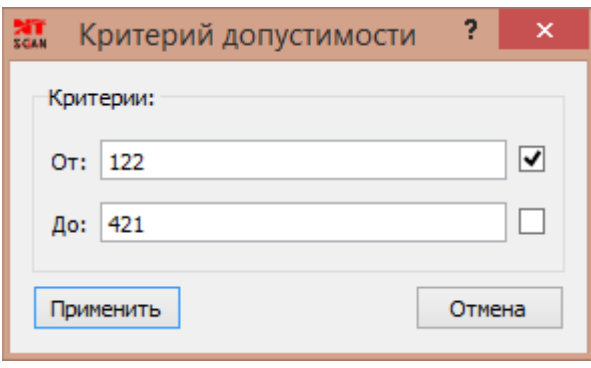

*Рис. 21*

Для активации границы критерия необходимо установить элемент "галочка" напротив нужного. После ввода данных и нажатия кнопки "Применить", таблица дефектов автоматически снимет "галочки" или поставит, в зависимости от вхождения в границы.

Алгоритм выбора схематически представлен на рис. 22.

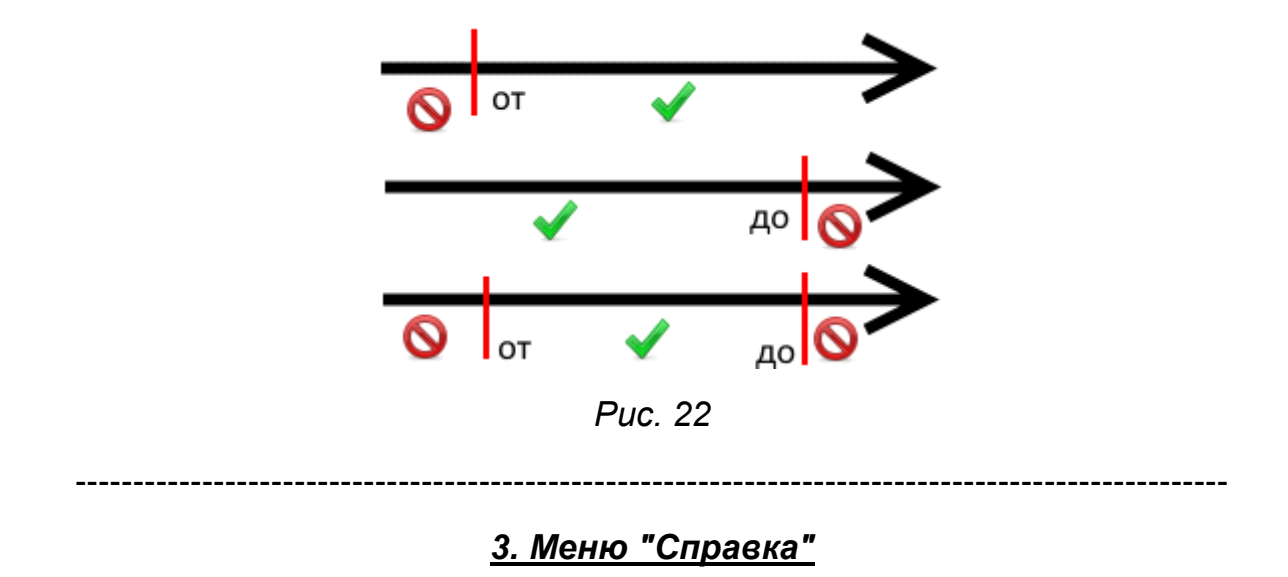

*О программе NTScan* - окно информации о данной программе показано на рис 23.

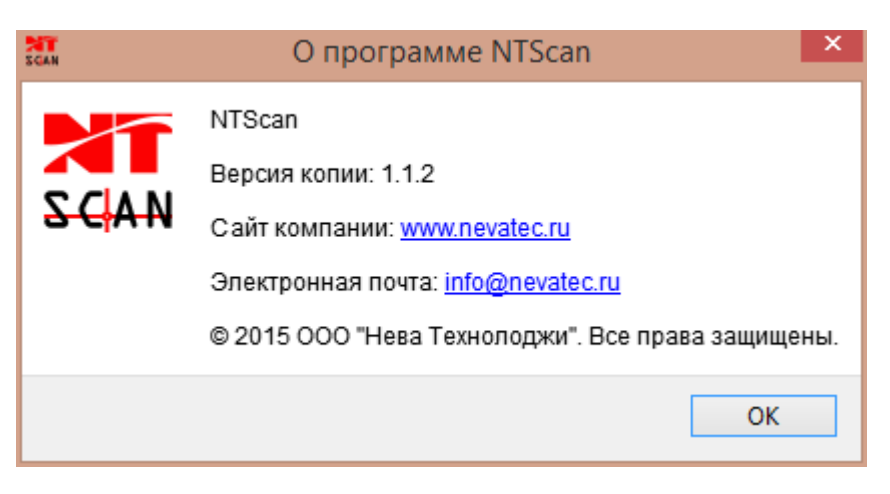

*Рис. 23*

*О Qt* - окно информации об инструменте разработки Qt представмлен на рис. 24

×

#### 蘊

#### $O<sub>O</sub>$

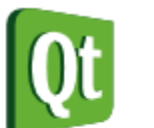

O Ot

Данная программа использует Qt версии 5.3.2.

Qt - это инструментарий для разработки кроссплатформенных приложений на С++.

Qt предоставляет совместимость на уровне исходных текстов для всех популярных настольных операционных систем. Также Qt доступна для встраиваемого Linux и других мобильных операционных систем.

Qt доступна под тремя лицензиями, разработанными для удовлетворения различных требований.

Qt под нашей коммерческой лицензией предназначена для развития проприетарного/коммерческого программного обеспечения, когда Вы не желаете предоставлять исходные тексты третьим сторонам, или в случае невозможности принятия условий лицензий GNU LGPL версии 2.1 или GNU GPL версии 3.0.

Qt под лицензией GNU LGPL версии 2.1 предназначена для разработки программного обеспечения с открытыми исходными текстами или коммерческого программного обеспечения при соблюдении условий лицензии GNU LGPL версии 2.1.

Qt под лицензией GNU General Public License версии 3.0 предназначена для разработки программных приложений в тех случаях, когда Вы хотели бы использовать такие приложения в сочетании с программным обеспечением на условиях лицензии GNU GPL с версии 3.0 или если Вы готовы соблюдать условия лицензии GNU GPL версии  $3.0.$ 

Подробнее с лицензированием Qt можно ознакомиться на сайте gt.digia.com/Product/Licensing.

Copyright (C) 2014 Digia Plc и/или её дочерние подразделения и другие участники.

Ot, как открытый проект, разрабатывается на gt-project.org.

Qt — продукт компании Digia. Более подробную информацию можно найти на сайте gt.digia.com.

OK

*Рис. 24*